# Udtræk af ansøgerdata til excel

## **Indholdsfortegnelse**

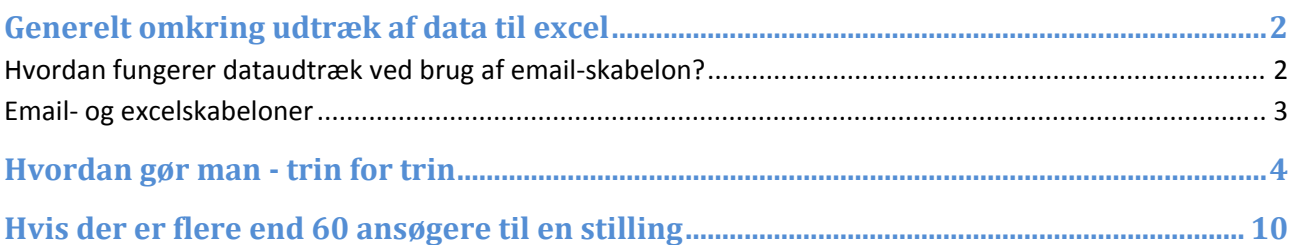

## **Generel t omkrin ng udtræk k af data til excel**

I dette dokument beskrives, hvordan man trækker ansøgerdata ud fra PeopleXS og efterfølgende indsætter d dataene i e t excel‐ark.

## **Hvordan n fungerer r dataudtr ræk ved b brug af em mail‐skab elon?**

Dataene trækkes ud af PeopleXS ved hjælp af en email-skabelon med makroer. Makroerne bruges til at trække ansøgernes data ud. Når man har brugt email-skabelonen, er resultatet en lang tekststreng separeret med dollartegn, som man så kan kopiere og indsætte i excel. Dollartegnet bruges til at markere kolonneskift.

I figuren nedenfor (figur 1) kan man se, hvordan email-skabelonen er bygget op. I den blå kasse er der ingen makroer, der er bare tekst separeret af dollartegn. Dvs. at teksten mellem hver \$ bliver til kolonne-overskrifter, når tekst-strengen kopieres og sættes ind i excel.

Teksten mellem de røde kasser i figur 1 ([RepeatStart] og [RepeatEnd]) gennemløbes for hver enkelt kandidat, der har søgt stillingen (i hvert fald, hvis man vælger at trække data ud for alle ansøgere til en stilling). Teksten mellem de røde kasser er makroer adskilt af dollartegn, som henter ansøgernes data ud.

Når resultatet indsættes i et excel-ark, så vil indholdet i den blå kasse blive den øverste række med kolonneoverskrifter. Indholdet mellem de røde kasser bliver til en række for hver ansøger med deres data (se figur 2).

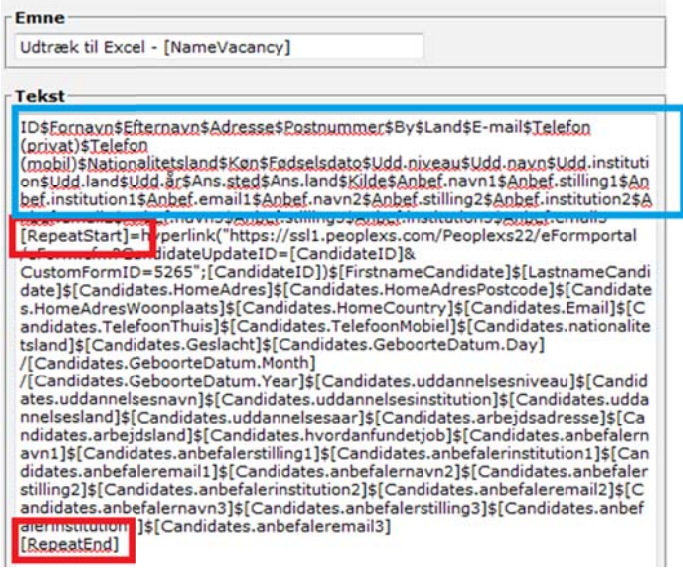

**Figur 1**

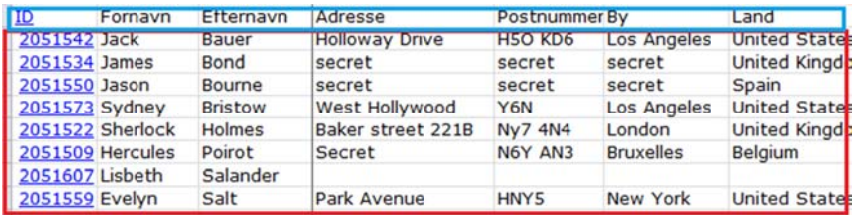

Man bruger altså en email-skabelon til at trække data ud, som man kopierer og indsætter i Excel. Det er ikke meningen, at man skal sende emailen til nogen, så når man har fået data ud og ind i excel, så kasserer man emailen.

### **Email‐ og g excelska abeloner**

Der er forskellige email-skabeloner for henholdsvis TAP- og VIP-stillinger, fordi ansøgningsformularerne til de to stillingstyper ikke indeholder samme felter, og derfor kan man ikke bruge de samme makroer.

Der findes fire forskellige excelark, som kan bruges til at indsætte ansøgerdata i. Der er en danskog engelsksproget udgave af et TAP- og et VIP-excelark:

- Ansøgerdata (TAP)
- Ansøgerdata (VIP)
- Ansøgerdata (TAP) engelsk
- Ans søgerdata (V VIP) engelsk

● Ansøgerdata (VIP) – engelsk<br>Regnearkene indeholder alle to ark: Data og Vejledning (se figur 3). Data-arket bruges til at indsættes data fra emailen i, mens Vejledningen er en kortfattet trin for trin vejledning til, hvordan man bruger email-skabelon og excelark.

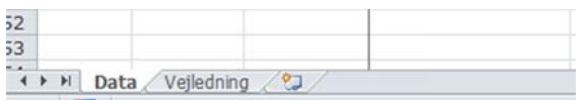

**Figur 3**

Regnearke ene findes p på:

http://jobsys.au.dk/vejledning/peoplexs-generelt/udtraek-af-ansoegerdata-til-excel/

## **Hvordan gør man - trin for trin**

Her gennemgåes, hvordan man trin for trin bruger en email-skabelon til at trække data ud.

- 1. Gå ind på ledige stillinger.
- 2. Klik på den stilling, der skal trækkes ansøgerdata ud for.
- 3. Klik på Ansøgninger-fanebladet.
- 4. Hvis der er mindre end 60 ansøgninger, så vælger man alle ansøgere. Se a afsnittet *Hvis s der er flere e end 60 ansø øgere til en s stilling* længe ere nede, hvi is der er flere e end 60 ans søgninger!
- 5. Vælg Send til kontaktperson i dropdown-menuen og tryk efterfølgende på Start-knappen (figur 4).

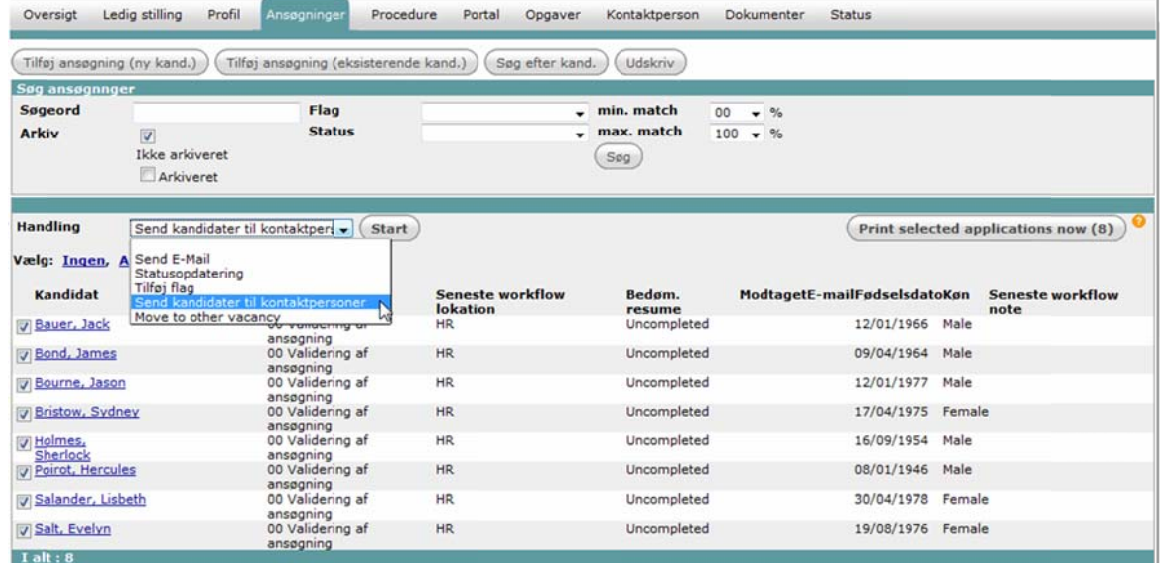

#### **Figur 4**

- 6. Afhængig af om stillingen er en TAP eller VIP stilling, vælges en af skabelonerne:
	- Udtræk til excel, TAP
	- Udtræk k til excel, VIP P (se figur 5)

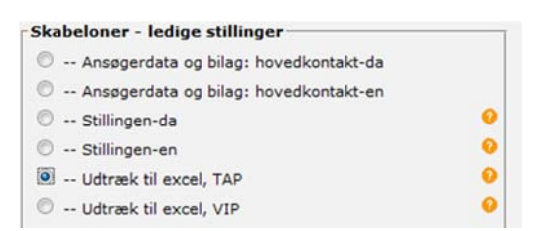

- 7. I dette tilfælde vælges TAP, og der trykkes Vælg forneden på siden.
- 8. Nu kan der godt gå lidt tid, før der sker noget, specielt hvis der er mange ansøgere. Systemet fortolker alle makroerne og erstatter dem for hver ansøger med de værdier, som ansøgerne har indtastet i ansøgningsformularen.

9. Når emailen er klar (se figur 6) har systemet gennemløbet email-skabelonen og erstattet makroerne med værdier. Dvs, at de data, som skal kopieres og indsættes i excel-arket, er klar.

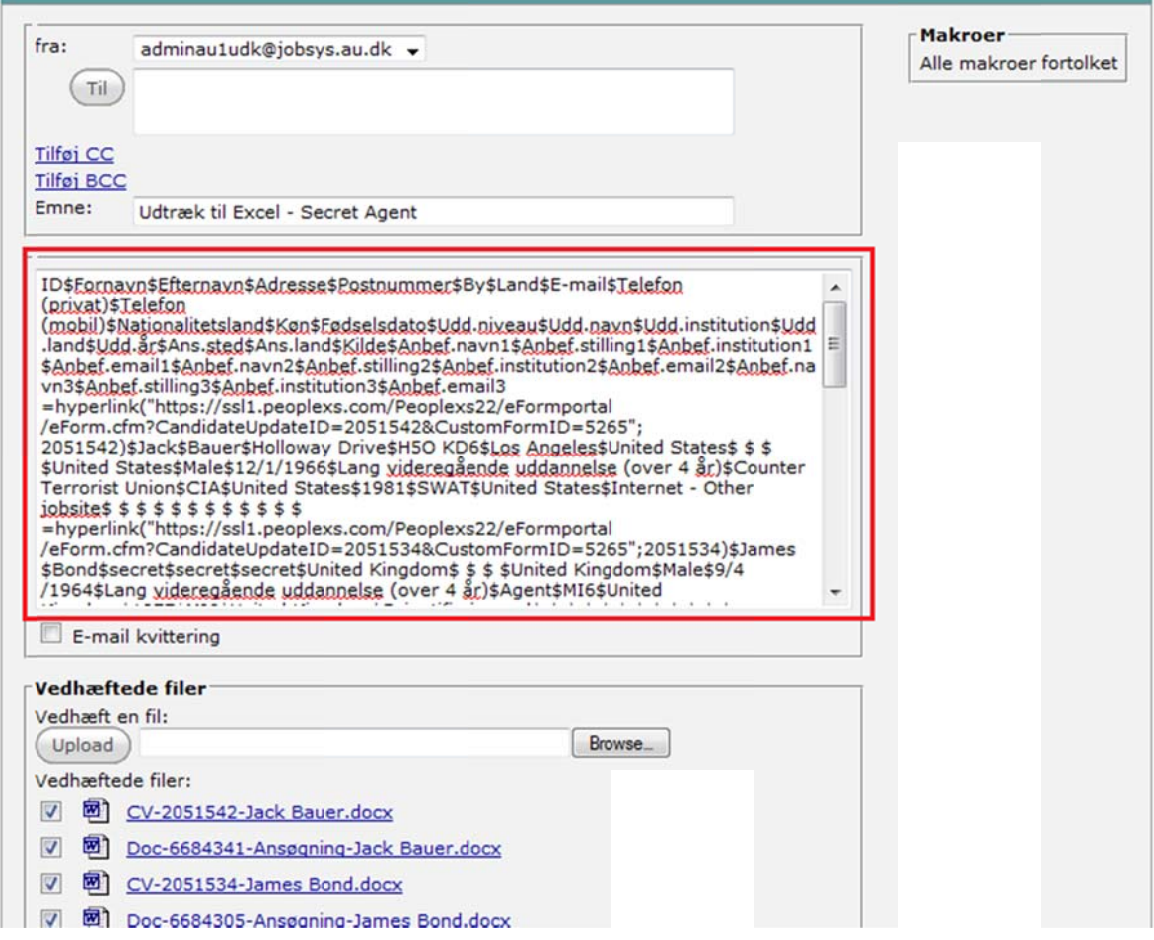

- 10. Stil markøren i mailens indholdsfelt, markeret med den røde boks i figur 6. Det er ligegyldigt, hvor i indholdsfeltet markøren placeres.
- 11. Markér al indholdet og kopier det ved at trykke **ctrl+a** (så markeres alt indholdet i mailen)og så **ctrl +c** (for at ko piere).
- 12. Åbn det excelark, som ansøgerdataene skal indsættes i (excel-arkene kan hentes her: http://jobsys.au.dk/vejledning/peoplexs-generelt/udtraek-af-ansoegerdata-til-excel/)

13. Placér kursoren i felt A2 i regnearket (se figur 7) og tryk ctrl+v for at indsætte indholdet fra mailen.

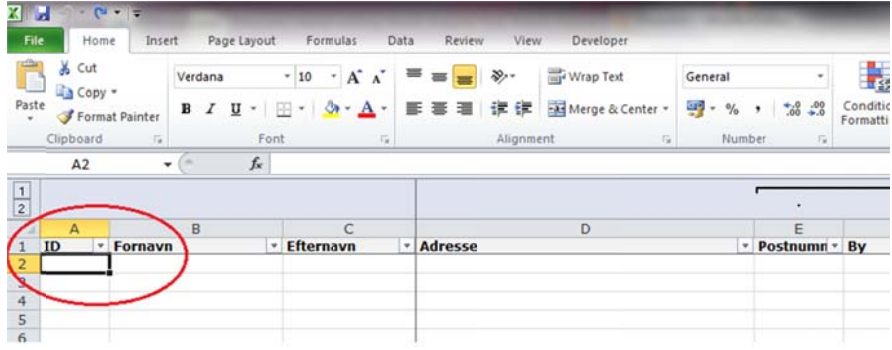

**Figur 7** 

14. Hvis dataene ikke automatisk fordeler sig i kolonnerne (se figur 8), så skal man sørge for at dataene fordeles per kolonne.

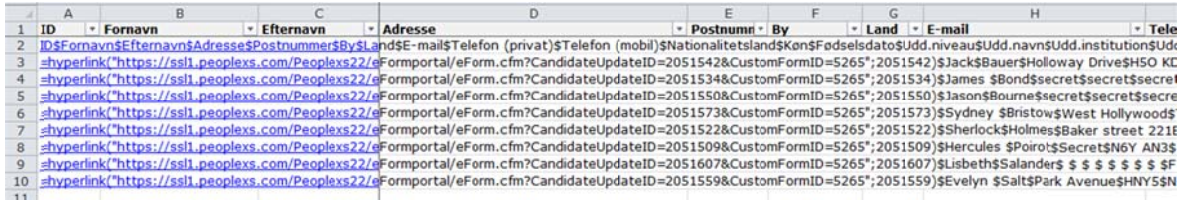

#### **Figur 8**

Man får dataene til at fordele sig per kolonne således:

**•** Start med at markere den første kolonne, hvor alle dataene er i pånær den øverste **indsatte e række** (se figur 9).

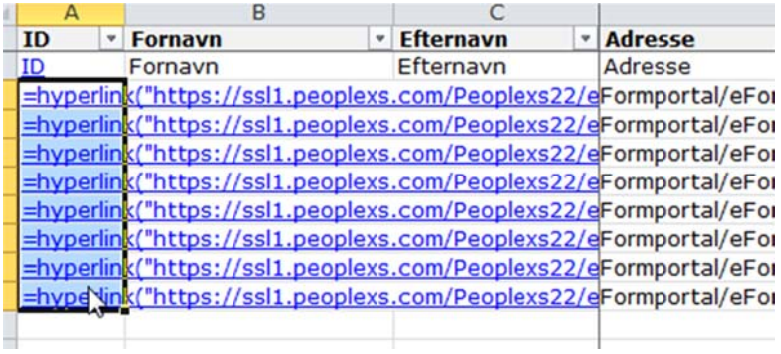

**Figur 9**

• Gå over på Data-tabben og klik på Text to Columns i Data Tools-området (se figur 10).

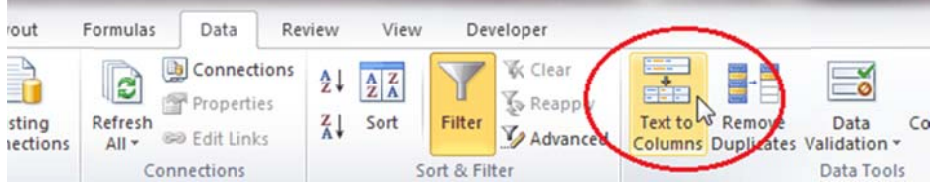

· I vinduet, der kommer frem, vælger man Delimited og trykker Next (se figur 11)

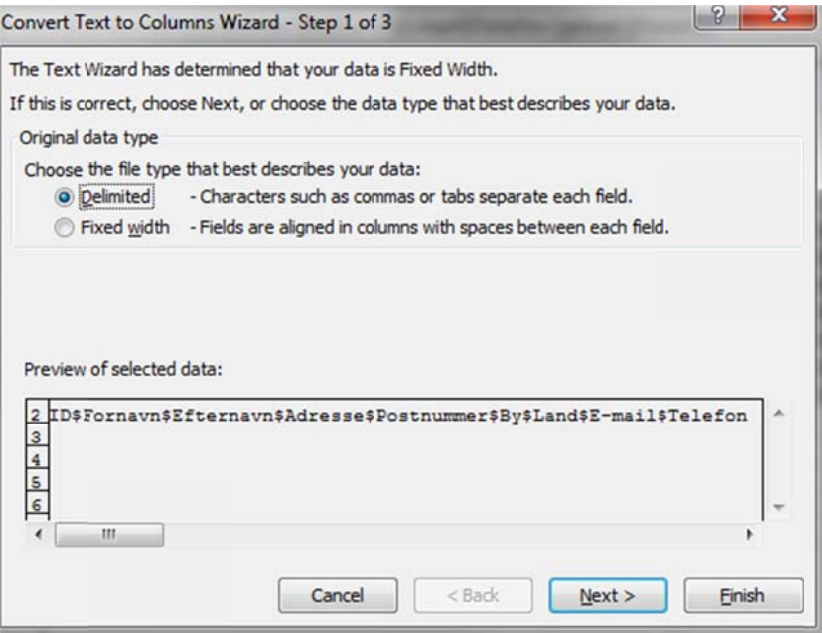

#### **Figur 11**

• I det næste vindue fravælges fluebenet i Tab-boksen, og der sættes i stedet flueben i Other-boksen og man putter et dollartegn i boksen ved siden af. Herefter trykkes på Finishknappe n (se figur 12 2).

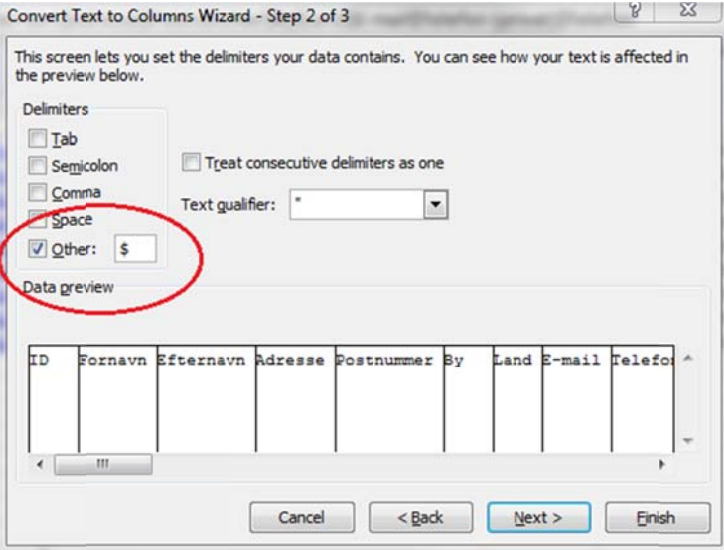

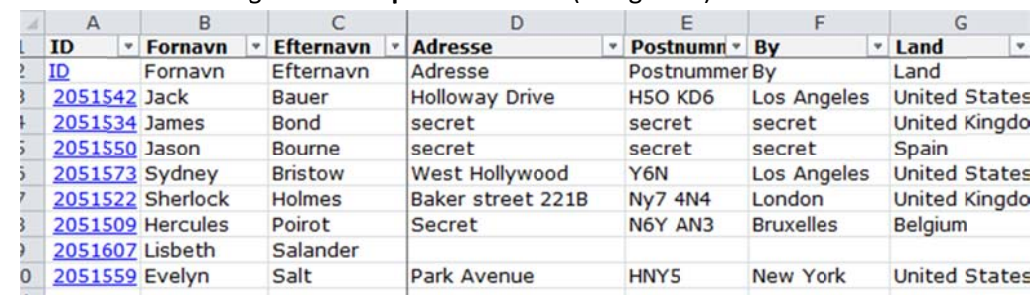

· Dataene fordeler sig nu fint ud på kolonnerne (se figur 13).

**Figur 13**

- 15. Tjek, at dataene i hver kolonne ser OK ud. Det er vigtigt at tjekke, at data fra alle ansøgere er kommet med over i excel-arket! Det kan man gøre ved at se, om antallet af indsatte rækker svarer til det antal ansøgere, man har hentet data ud for. Man bør også tjekke, at der er data i alle felterne for ansøgerne længst til højre og nederst i regnearket.
- 16. Slet rækken med overskrifterne fra emailen. Der er allerede overskrifter i excel-arket, så det er ikke nødvendigt med kolonne-overskrifterne fra emailen, men de er gode til at tjekke, at dataene indsættes korrekt i excel-arket. **1**e

Markér hele rækken med overskrifterne, højreklik og vælg Delete (se figur 14).

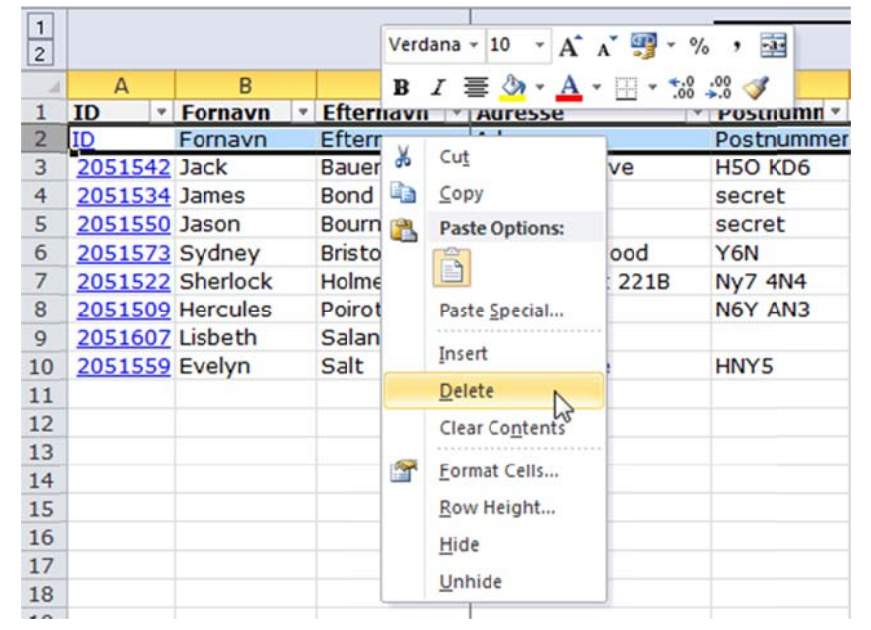

17. Gå tilbage til PeopleXS og tryk på Slette-knappen helt forneden, da emailen med dataene til excel ikke skal sendes til nogen (se figur 15).

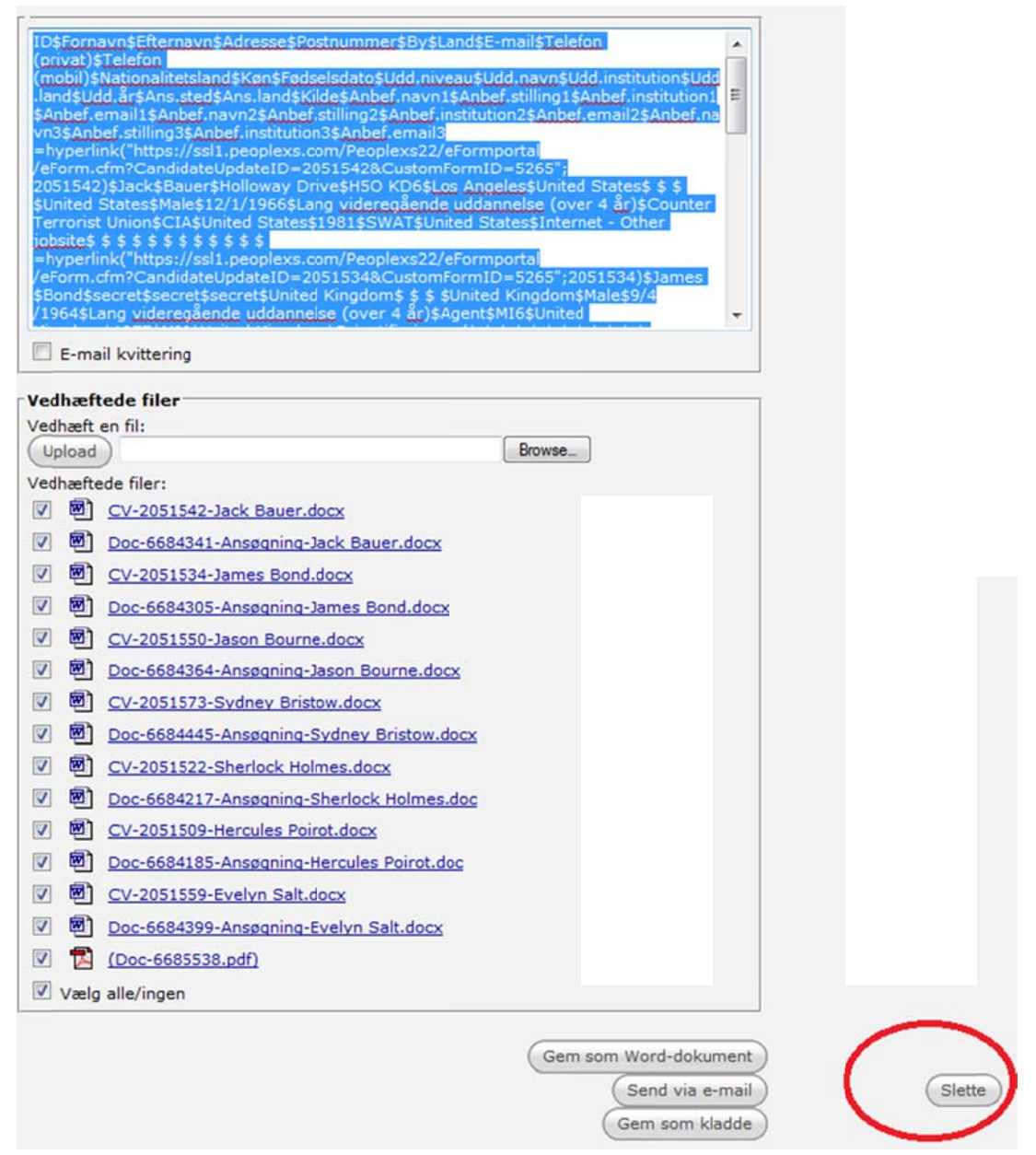

18. Tryk herefter på Annullér-knappen nederst på siden, hvor man vælger email-skabeloner (figur 16).

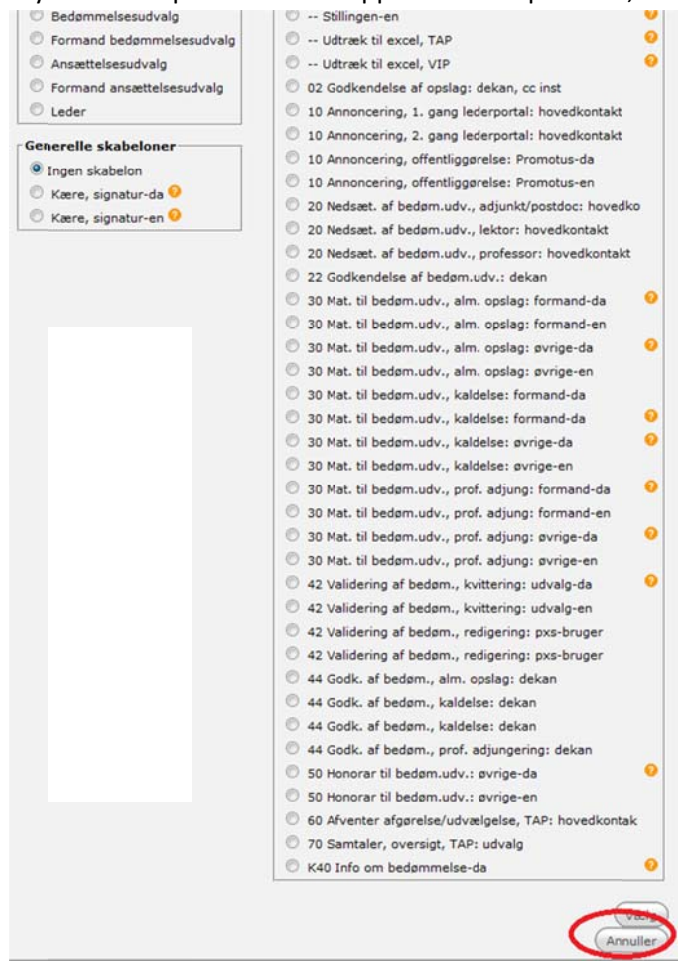

**Figur 16** 

## **Hvis der r er flere end 60 a ansøgere e til en sti illing**

Da der er en grænse øvre grænse for indholdsmængden i en email, svarende til data fra ca. 60 ansøgere. **Derfor er 6 0 ansøgere e skæringsp punktet for, hvor mang ge ansøgere e man kan t trække** data ud for ad gangen. Hvis der er flere end 60 ansøgninger, må man derfor gøre følgende:

- 1. Start med at trække data ud for de første 60 ansøgere
- 2. Indsæt deres data i regnearket (slet rækken med overskrifterne fra emailen, som beskrevet i punkt 16 o ovenfor)
- 3. Annullér den email, der er startet.
- 4. Træk data ud for de næste 60 ansøgere
- 5. Indsæt deres data i regnearket nedunder de data, som allerede er indsat i regnearket. Klik i feltet to takker under den nederste række (se figur 17) og indsæt data (ctrl+v). Ved at indsætte de næste data, så der kommer der en tom række mellem de først indsatte data og de næste. På den måde kan man tydeligt se, hvor man indsatte de nye data.

Når der allerede er indsat nogle data, så vil de næste data følge det "mønster", som de første data er indsat efter. Ergo bør dataene nu automatisk fordele sig i kolonnerne.

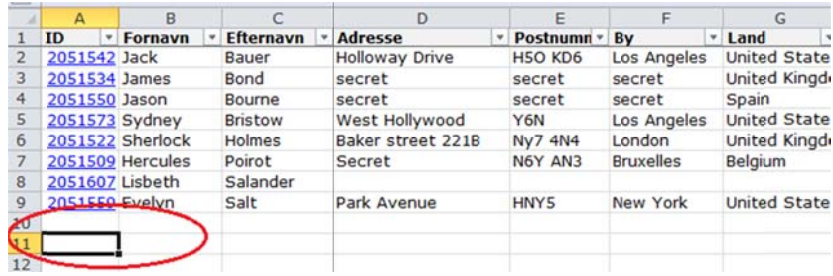

- 6. Når man har tjekket, at data ser fint ud, at alt er med for alle ansøgere, så kan man slette den tomme række og rækken med overskrifterne fra email-skabelonen.
- 7. Fortsæt på denne måde indtil data for alle ansøgere er trukket ud og indsat i regnearket.